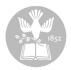

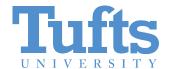

Digital Collections and Archives http://dca.tufts.edu archives@tufts.edu

# Finalizing the Tufts University Transfer Agreement Form Archivist Guide

September 2011

### Introduction

This guide provides archivists with instructions on finalizing a transfer agreement form in the submission agreement builder tool. The builder tool code is available at <a href="http://tutaper.svn.sourceforge.net/viewvc/tutaper/">http://tutaper.svn.sourceforge.net/viewvc/tutaper/</a>.

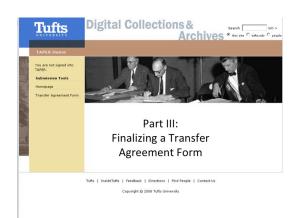

# Step 1

In these instructions, we will walk through the steps for finalizing a transfer after a form has been submitted by the Records Producer.

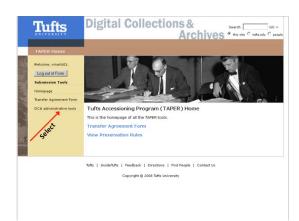

### Step 2

Once we are signed into the tool, we begin by selecting the administrative tools link.

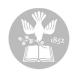

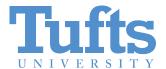

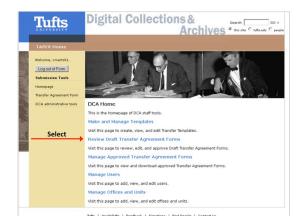

Then we select "Review Draft Transfer Agreement Forms."

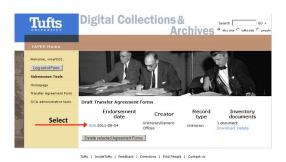

# Step 4

We are presented with a list of Draft Transfer Agreement Forms. On this page, we have the option to review any inventory documentation that may be attached to the form. For our purposes we will focus on editing the form by selecting the "Edit" text at the beginning of our listing.

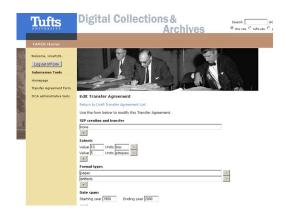

### Step 5

The first series of fields reflect the information provided by the records producer. SIP creation and transfer refers to any actions the producer took in preparing the materials for transfer. Generally, a quick review is all that is needed.

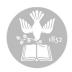

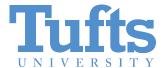

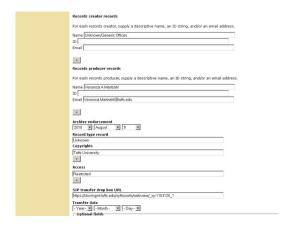

As we move down the form, it may be appropriate to change or expand some of the information provider. For example, in some cases the form is filled out by DCA staff and the producer information reflects the archives staff member, not the actual producer since this information is derived by the initial login information. We have the option of correcting that information here. We can also provide more detailed record type information and make changes to the copyright or access information.

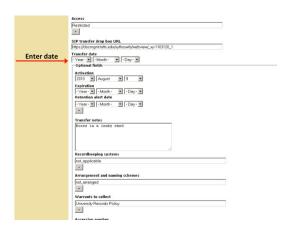

## Step 7

The first field that required action is the Transfer date in which we enter the actual date the materials arrive at the DCA offices.

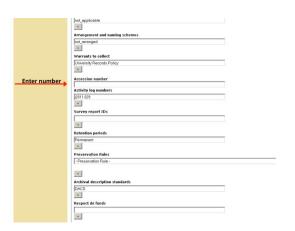

### Step 8

Below that, we have the option to add an accession number as well as additional Records Management job tracking numbers.

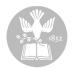

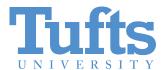

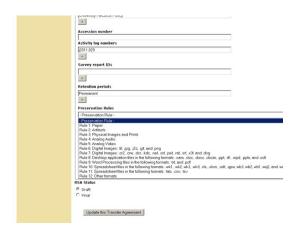

We are also able to define what preservation activities we will be performing on the materials based on the series of rules we have developed. This is a repeatable field.

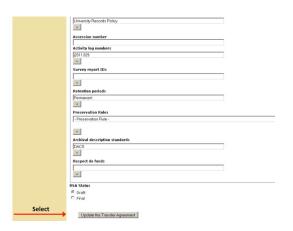

## Step 10

Finally, we click the radio button from draft to final and select "Update the Transfer Agreement" which moves it from the draft queue into the approved area. At this point no further action is needed.

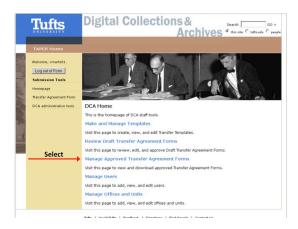

# Step 11

In order to look at other features of the tool, return to the DCA administrative tools home page and select manage approved transfer agreement forms

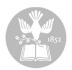

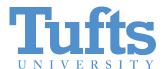

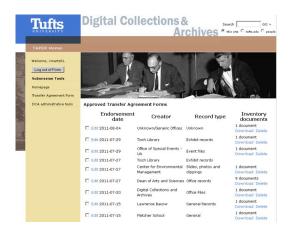

Here we can perform additional edits if necessary and access the inventory document.

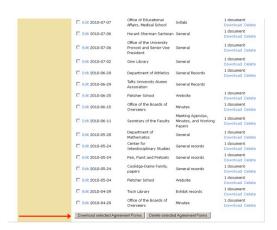

# Step 13

Additionally, we have the option to download agreement forms, or potentially delete them as necessary.

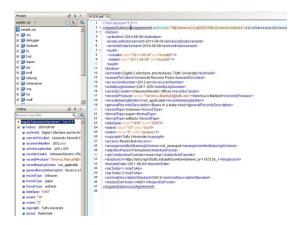

# Step 14

If you chose to download a transfer agreement form, you will have an xml file that could be managed outside the submission tool.

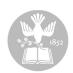

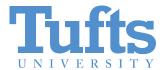

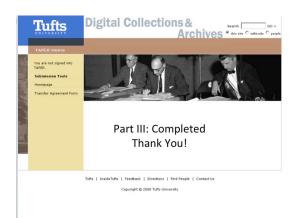

This completes the final part of our demonstration. We hope that you will find this a useful tool for streamlining your transfer and accessioning processes.

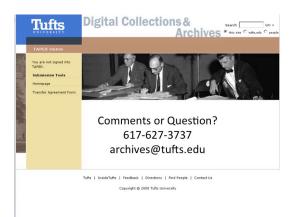

# Step 16

If you have any questions or comments, please contact the Digital Collections and Archives at 617-627-3737 or at archives@tufts.edu.